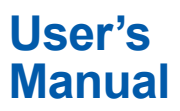

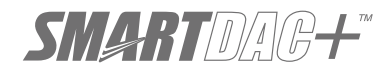

**Model GX20W**

**Paperless Recorder Wireless Model User's Manual**

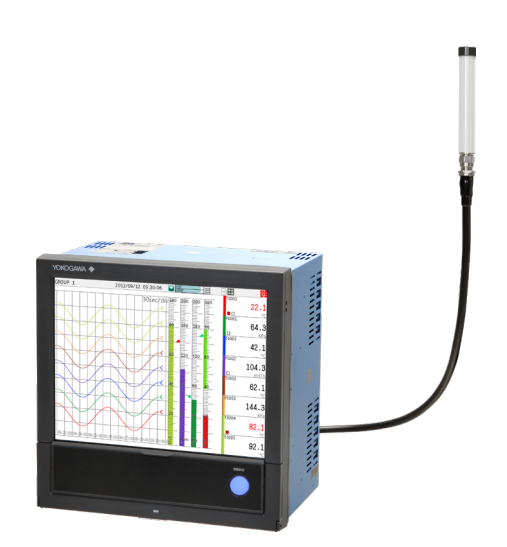

# **Contents**

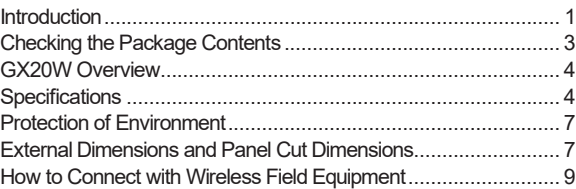

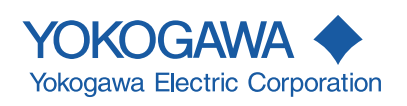

# **User Registration**

Thank you for purchasing YOKOGAWA products.

We invite you to register your products in order to receive the most up to date product information. To register, visit the following URL.

*http://www.yokogawa.com/ns/reg/*

# <span id="page-4-0"></span>**Introduction**

Thank you for purchasing the SMARTDAC+ GX20W wireless model of Paperless Recorder (hereafter referred to as the GX20W). This manual explains the specifications and functions of the GX20W that are different from those of the GX20.

This manual supports the following products. **Model Product Name**

GX20W Paperless Recorder (Wireless model, panel mount type)

# **How to Use the Manual**

The wireless gateway function is equivalent to YOKOGAWA's YFGW710 Field Wireless Integrated Gateway (hereafter referred to as the YFGW710). For details on the wireless gateway function, see the YFGW710 Field Wireless Integrated Gateway User's Manual (IM 01W01F01-01EN), which is on the supplied DVD-ROM.

The paperless recorder functions are the same as those of the GX20 (Firmware version number "4.06".) For details on the paper recorder functions, see the relevant GX20 User's Manuals. The GX20 User's Manual contains descriptions of functions that are not available on the GX20W. The following table lists such functions.

## **Functions Not Available on the GX20W (firmware version number 4.06)**

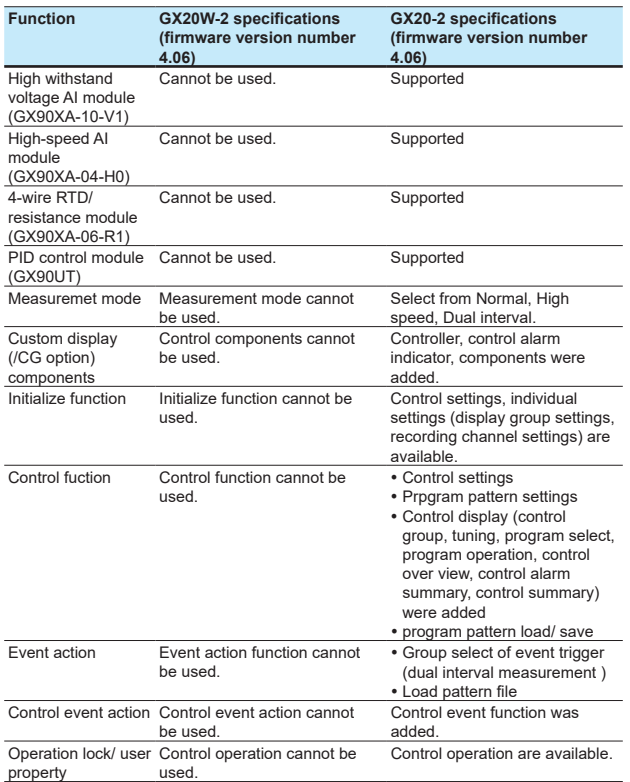

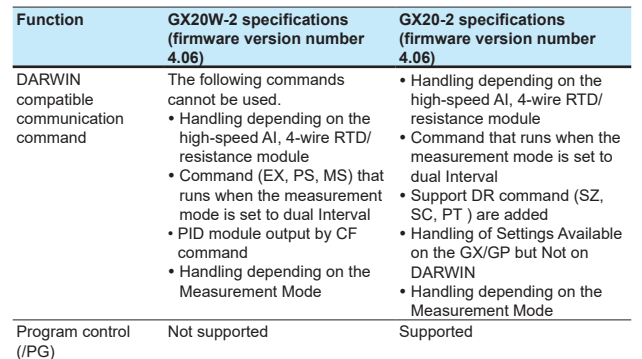

# **QR Code**

The product has a QR Code pasted for efficient plant maintenance work and asset information management. It enables confirming the specifications of purchased products and user's manuals.

For more details, please refer to the following URL. **https://www.yokogawa.com/qr-code**

QR Code is a registered trademark of DENSO WAVE INCORPORATED.

To ensure correct use, please read this manual and the following manuals thoroughly before beginning operation. For specifications, refer to General Specifications.

#### **Paper Manuals**

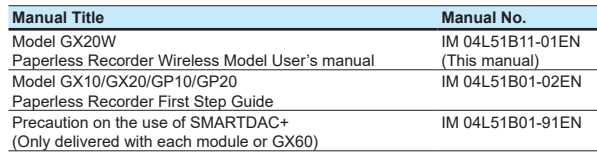

#### **Online Manuals (included on the supplied DVD-ROM)**

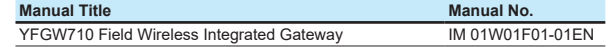

#### **Electronic Manuals**

You can download these manuals from the following web page:

www.smartdacplus.com/manual/en/

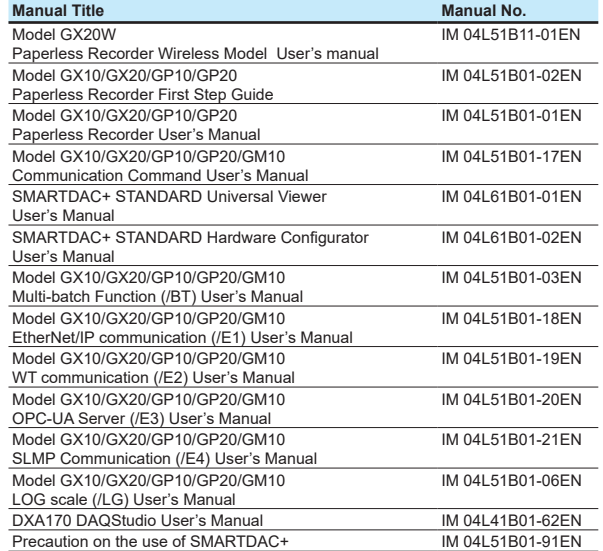

#### **Genaral Specifications**

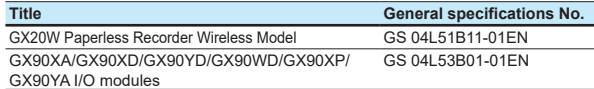

The last two characters of the manual number and general specification number indicate the language in which the manual is written.

#### **Notes on Attached Software**

The accompanying software on the DVD-ROM is shared with YFGW710. For details on the software product and software licensing agreement, see the Please Read This First User's Manual (IM 01W01F01-11EN) on the DVD-ROM.

#### **Notes**

- The contents of this manual are subject to change without prior notice as a result of continuing improvements to the instrument's performance and functions.
- Every effort has been made in the preparation of this manual to ensure the accuracy of its contents. However, should you have any questions or find any errors, please contact your nearest Yokogawa dealer.
- Copying or reproducing all or any part of the contents of this manual without the permission of Yokogawa is strictly prohibited.
- Please pass this manual to the end user. We also ask you to store this manual in a safe place.

#### **Notice**

NO RIGHTS OR LICENSES, EXPRESS OR IMPLIED, ARE GRANTED TO USE THIRD-PARTY DEVICES IN COMBINATION WITH THESE PRODUCTS IN A WIRELESS MESH NETWORK, OR TO USE THIRD-PARTY SERVICES TO ACCESS, MONITOR OR CONTROL THESE PRODUCTS IN A WIRELESS MESH NEWORK VIA THE INTERNET OR ANOTHER EXTERNAL WIDE AREA NETWORK.

#### **Patent Marking**

Covered by one or more claims of patents: http://sipcollc. com/patent-list/ and http://intusiq.com/patent-list/.

#### **Authorised Representative in the EEA**

The Authorised Representative for this product in the EEA is: Yokogawa Europe B.V. Euroweg 2, 3825 HD Amersfoort,The Netherlands

#### **Revisions**

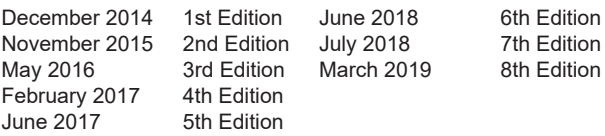

## **GX20W Versions and Functions**

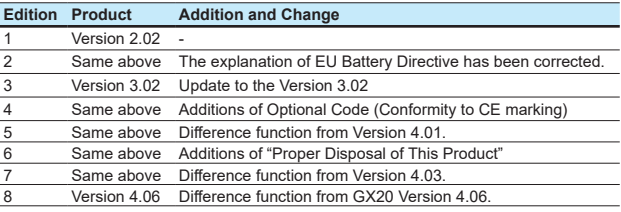

#### <span id="page-6-0"></span>**Safety Precautions**

Read the precautions provided in the Model GX10/GX20/ GP10/GP20 Paperless Recorder First Step Guide (IM 04L51B01-02EN, paper manual), and use it correctly.

#### **Conventions Used in This Manual**

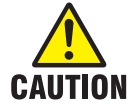

**Calls attentions to actions or conditions that could cause light injury to the user or damage to the instrument or user's data, and precautions that can be taken to prevent such occurrences.**

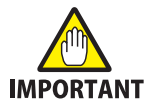

**Indicates important information required to understand operations or functions.**

# **Checking the Package Contents**

After receiving the product and opening the package, check the items described below. If the wrong items have been delivered, if items are missing, or if there is a problem with the appearance of the items, contact your nearest Yokogawa dealer.

Check that the product that you received is what you ordered by referring to the model name and suffix code given on the name plate on the GX20W.

#### NO. (Instrument Number)

When contacting the dealer from which you purchased the instrument, please give them the instrument number.

# **MODEL and SUFFIX Codes**

#### **GX20W**

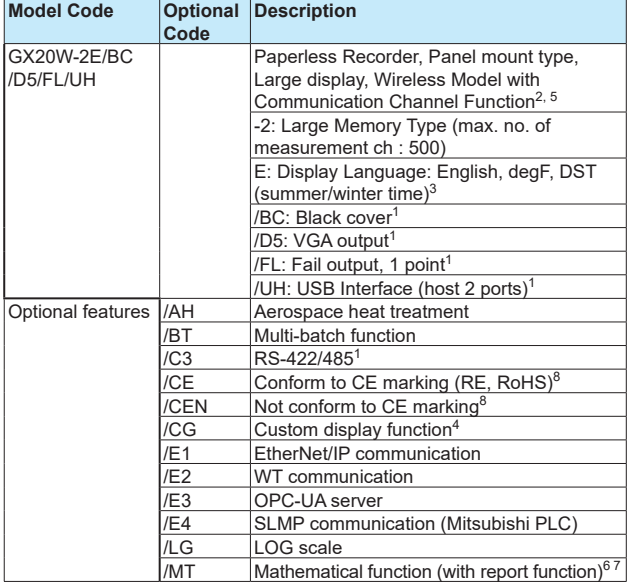

1 /BC, D5, /FL, and /UH are standard functions on GX20W.

- 2 The expandable I/O (GX60) cannot be connected to the GX20W.<br>3 The Display language is selectable from English. German. Frenc The Display language is selectable from English, German, French, Russian
- Korean, Chinese, Japanese. To confirm the current available languages, please visit the following website.
- URL: www.yokogawa.com/ns/language/
- 4 Creating custom displays requires DXA170 DAQStudio (sold separately). (GX20W does not have a creation function.)
- 5 Includes the basic right to use the accompanying software.<br>6 Optional code /MT (MATH) required if using the GX90XD's
- 6 Optional code /MT (MATH) required if using the GX90XD's or GX90WD's pulse input.
- 7 The /MT option (computation) is required to perform pulse integration on GX90XP pulse input modules.
- 8 Either /CE or /CEN option is mandatory to be specified

# **Standard Accessories**

The instrument is shipped with the following accessories. Make sure that all accessories are present and

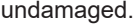

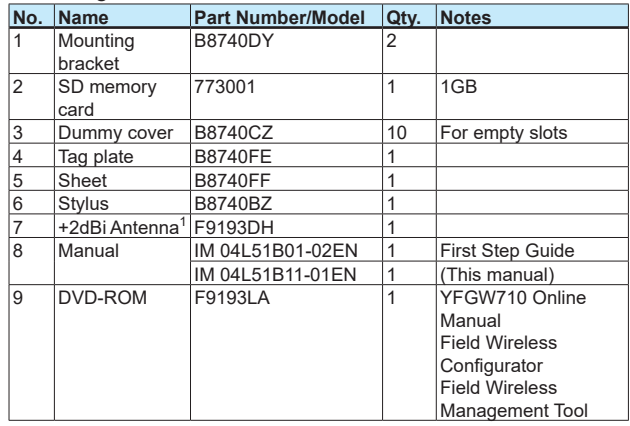

1 Use the supplied antenna. If you have any questions, contact your nearest YOKOGAWA dealer.

## **Optional Accessories (Sold separately)**

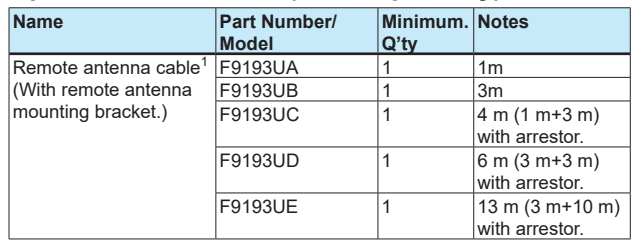

1 Use of remote antenna cable is limited by local regulation of radio and telecommunication law. Consult Yokogawa for details..

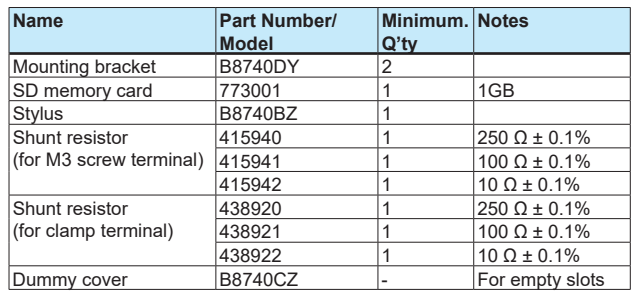

# <span id="page-7-0"></span>**GX20W Overview**

The GX20W is a paperless recorder equipped with a gateway function for the ISA100 field wireless network. It can (1) display in real time on its touch screen measurement data from compatible field wireless devices, such as the YTMX580 Multi-input Temperature Transmitter, and I/O modules installed in the GX20W and (2) save the data in an SD card.

Up to 50 field wireless devices can be connected. Up to 500 channels (I/O channels) can be measured. The wireless gateway function receives Publish $^1$  data from field wireless devices and stores it in the Modbus registers.

The wireless gateway function is connected internally to the Ethernet interface. The Modbus client function can be used to assign Modbus register data to communication channels (C001 to C500) and record and display process data.

1 Action to measure the process value at intervals preset in the field wireless device itself and transmit it via wireless communication.

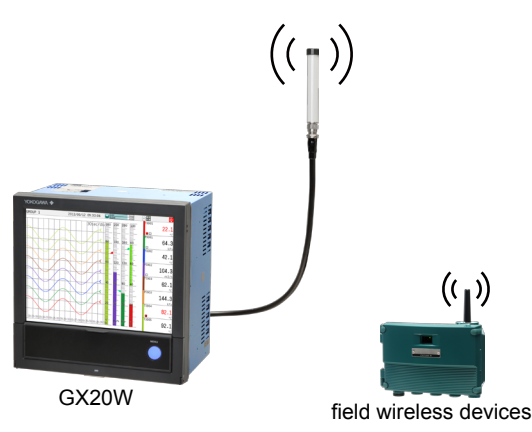

# **Specifications**

The following specifications differ from those of the GX20.

# **Functional specifications**

- Wireless communication (GX20W only) Communication protocol: ISA100 Wireless (IEEE802.15.4) Frequency: 2400 - 2483.5 MHz license free ISM band RF Transmitter power: Max. 11.6 dBm (fixed) Reception sensitivity: -95 dBm or less Data rate: 250 kbps Antenna: +2 dBi Omni directional type Radio security: AES 128 bit codified Communication range: 500 m outdoors, line of site A value under ideal line-of-site conditions. The value varies (decreases) greatly depending on the environmental conditions at the installation location. Number of field wireless device connections: Up to 50
- Communication channel function (standard) Numebr of Communication channels: 500 (C001 to C500)

The Modbus client function is used to read the Modbus registers and assign them to communication channels. System information disply

In the version information display, "BXXXXXXXX" appears after the version.

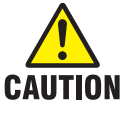

**Never update the firmware. The GX20W firmware is not available on the website for downloading. Be careful not to update using GX20 firmware.**

• Expandable I/O connection The expansion module (GX90EX) and the expandable I/O (GX60) cannot be connected to the GX20W.

# **Hardware specification**

- Wireless antenna Antenna connector type: N type jack Matched antenna impedance: 50 Ω
- Power Supply
	- Rated supply voltage: 100 to 240 VAC
	- Allowable power supply voltage range: 90 to 132, 180 to 264 VAC
	- Rated power supply frequency: 50/60 Hz
	- Power consumption: **Supply voltage LCD backlight off Normal Maximum**
	- **dum**<br>47 VA 100 V AC 38 VA 47 VA 90 VA<br>240 V AC 50 VA 59 VA 110 VA  $240$  V AC
- The following combinations are assumed for LCD backlight off and normal operation. 5 AI modules, 4 DO modules, 1 DI module
- Module power supply voltage: The total allowable power consumption of respective modules is up to 20 W.
- Allowable interruption time: Less than 1 cycle of the power supply frequency.

# **REGULATORY COMPLIANCE STATEMENTS**

GX20W satisfies the following standards.

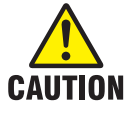

**GX20W contains the wireless module. Please confirm that a installation region fulfills a standards, require additional regulatory information and approvals, contact to Yokogawa Electric Corporation.**

- CSA: CSA22.2 No.61010-1, Overvoltage category II<sup>1</sup> Pollution degree  $2^2$ , and CSA-C22.2 NO. 61010-2-030-12
- UL: UL61010-1, UL 61010-2-030 (CSA NRTL/C)
- CE marking  $\epsilon$  (Only the models with /CE option) Radio Equipment Directive (RE) :

Radio Spectrum: EN 300 328 EMC: EN 301 489-1, EN301 489-17, EN61326-1 Class A Table 2 (For use in industrial locations), EN 61000-3-2, EN 61000-3-3 Safety: EN 61010-1, EN 62331, EN 61010-2-

030, Overvoltage category II<sup>1</sup> Pollution degree  $2^2$ Measurement category<sup>3</sup>

We, Yokogawa Electric Corporation hereby declare that this equipment, model GX20W Paperless recorder is in compliance with the essential requirements and other relevant provisions of Directive 1999/5/EC The EU declaration of conformity for RE for this

product can be found at

< http://www.field-wireless.com/ >

• EMC and Radio communication compliance in Australia and New Zealand (RCM):

AS/NZS 4268, AS/NZS 2772.2, EN 61326-1, Class A • FCC compliance

GX20W contains transmitter module FCC ID: SGJWFC001. (Part15 Subpart C) This device complies with part 15 of the FCC Rules.

Operation is subject to the following two conditions: (1) This device may not cause harmful interference, and (2) this device must accept any interference received, including interference that may cause undesired operation.

Co-located:

This transmitter must not be co-located or operated in conjunction with any other antenna or transmitter. FCC CAUTION

Changes or modifications not expressly approved by the party responsible for compliance could void the user's authority to operate the equipment.

Note: This equipment has been tested and found to comply with the limits for a Class A digital device, pursuant to part 15 of the FCC Rules. These limits are designed to provide reasonable protection against harmful interference when the equipment is operated in a commercial environment. This equipment generates, uses, and can radiate radio frequency energy and, if not installed and used in accordance with the instruction manual, may cause harmful interference to radio communications.

Operation of this equipment in a residential area is likely to cause harmful interference in which case the user will be required to correct the interference at his own expense.

#### **RF Exposure Compliance:**

This equipment complies with FCC radiation exposure limits set forth for an uncontrolled environment and meets the FCC radio frequency (RF) Exposure Guidelines. This equipment has very low levels of RF energy that it deemed to comply without maximum permissive exposure evaluation (MPE). [\*But it is desirable that it should be installed and operated keeping the radiator at least 20cm or more away from person's body.]

• Industry Canada (IC) compliance GX20W contains transmitter module IC : 8999A-WIC001. ( RSS-Gen, RSS-210) This Class A digital apparatus complies with Canadian ICES-003.

This device complies with Industry Canada license exempt RSS standard(s). Operation is subject to the following two conditions: (1) this device may not cause interference, and (2) this device must accept any interference, including interference that may cause undesired operation of the device.

Under Industry Canada regulations, this radio transmitter may only operate using an antenna of a type and maximum (or lesser) gain approved for the transmitter by Industry Canada. To reduce potential radio interference to other users, the antenna type and its gain should be so chosen that the equivalent isotropically radiated power (e.i.r.p.) is not more than that necessary for successful communication. This radio transmitter IC Number 8999A-WIC001 has been approved by Industry Canada to operate with the antenna types listed below with the maximum permissible gain and required antenna impedance for each antenna type indicated. Antenna types not included in this list, having a gain greater than the maximum gain indicated for that type, are strictly prohibited for use with this device.

Antenna type: Gain: COLLINEAR 9dBi, 50Ω Sleeve 2.14dBi, 50Ω

French: Cet appareil numérique de la classe A est conforme à la norme NMB-003 du Canada. Le présent appareil est conforme aux CNR d'Industrie Canada applicables aux appareils radio exempts de licence. L'exploitation est autorisée aux deux conditions suivantes : (1) l'appareil ne doit pas produire de brouillage, et (2) l'utilisateur de l'appareil doit accepter tout brouillage radioélectrique subi, même si le brouillage est susceptible d'en compromettre le fonctionnement. Conformément à la réglementation d'Industrie Canada, le présent émetteur radio peut fonctionner avec une antenne d'un type et d'un gain maximal (ou inférieur) approuvé pour l'émetteur par Industrie Canada. Dans le but de réduire les risques de brouillage radioélectrique à l'intention des autres utilisateurs, il faut choisir le type d'antenne et son gain de sorte que la puissance isotrope rayonnée équivalente (p.i.r.e.) ne dépasse pas l'intensité nécessaire à l'établissement d'une communication satisfaisante.

Le présent émetteur radio IC Number 8999A-WIC001 a été approuvé par Industrie Canada pour fonctionner avec les types d'antenne énumérés ci-dessous et ayant un gain admissible maximal et l'impédance requise pour chaque type d'antenne. Les types d'antenne non inclus dans cette liste, ou dont le gain est supérieur au gain maximal indiqué, sont strictement interdits pour l'exploitation de l'émetteur.

Antenne type: Gain: COLLINEAR 9dBi, 50Q Sleeve 2.14dBi, 50Ω

#### **RF Exposure Compliance:**

This equipment complies with IC radiation exposure limits set forth for an uncontrolled environment and meets RSS-102 of the IC radio frequency (RF) Exposure rules. This equipment has very low levels of RF energy that it deemed to comply without maximum permissive exposure evaluation (MPE). But it is desirable that it should be installed and operated keeping the radiator at least 20cm or more away from person's body (excluding extremities: hands, wrists, feet and ankles).

Cet équipement est conforme aux limites d'exposition aux rayonnements énoncées pour un environnement non contrôlé et respecte les règles d'exposition aux fréquences radioélectriques (RF) CNR-102 de l'IC. Cet équipement émet une énergie RF très faible qui est considérée conforme sans évaluation de l'exposition maximale autorisée. Cependant, cet équipement doit être installé et utilisé en gardant une distance de 20 cm ou plus entre le dispositive rayonnant et le corps (à l'exception des extrémités : mains, poignets, pieds et chevilles).

- Wireless module is compliant with ISA100 Wireless (IEEE802.15.4)
- 1 Overvoltage category II:

Describes a number which defines a transient overvoltage condition.

Implies the regulation for impulse withstand voltage. "II" applies to electrical equipment which is supplied from the fixed installation like a distribution board.

2 Pollution degree 2:

Describes the degree to which a solid, liquid, or gas which deteriorates dielectric strength or surface resistivity is adhering.

"2" applies to normal indoor atmosphere.

Normally, only non-conductive pollution occurs.

3 Measurement category: Depends on the specification of each modules

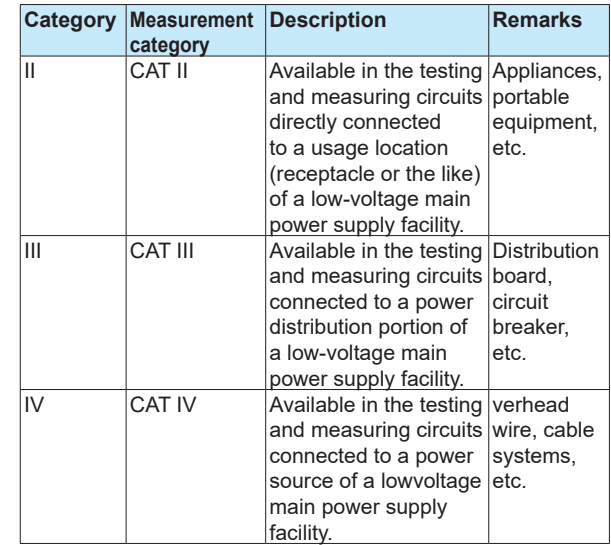

#### **Radio Wave**

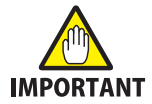

• **The operating frequency bandwidth of this transmitter may overlap the same range as industrial devices, scientific devices, medical devices, microwave ovens, licensed premises radio stations and non-licensed specified lowpower radio stations for mobile object identification systems used in factory production lines.**

- **Before using this transmitter, ensure that neither a premises radio station nor specified low power radio station for mobile object identification systems is in use nearby.**
- **If this transmitter causes radio wave interference to a wireless station for mobile object identification systems, promptly change the frequency being used or turn off the source of radio wave emissions.**

**Then, contact a Yokogawa office regarding countermeasures to prevent interference, such as setting up partitions.**

# <span id="page-10-0"></span>**Protection of Environment Proper Disposal of This Product**

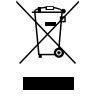

This is an explanation of how to dispose of this product based on Waste Electrical and Electronic Equipment (WEEE), Directive. This directive is only valid in the EU.

**Marking** This product complies with the WEEE Directive marking requirement. This marking indicates that you must not discard this electrical/electronic product in domestic household waste.

Product Category

With reference to the equipment types in the WEEE directive, this product is classified as a "Small equipment" product.

Do not dispose in domestic household waste.

When disposing products in the EU, contact your local Yokogawa Europe B.V. office.

# **How to Dispose the Batteries**

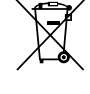

This is an explanation about the new EU Battery Directive. This directive is only valid in the EU. Batteries are included in this product. Batteries incorporated into this product cannot be removed by yourself. Dispose them together with this product. When you dispose this product in the EU, contact your local Yokogawa Europe B.V.office. Do not dispose them as domestic household waste. Battery type: Lithium battery

Notice: The symbol (see above) means they shall be sorted out and collected as ordained in the EU Battery Directive.

# **External Dimensions and Panel Cut Dimensions**

**GX20W**

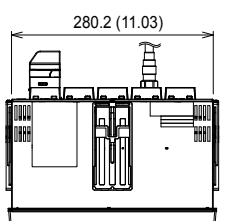

Unit: mm (approx. inch) Unless otherwise specified, tolerance is ±3% (however, tolerance is ±0.3 mm when below 10 mm).

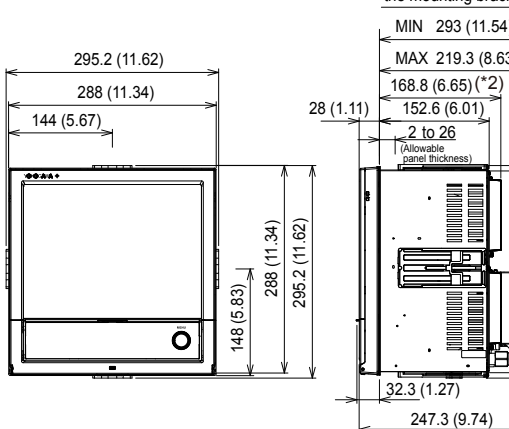

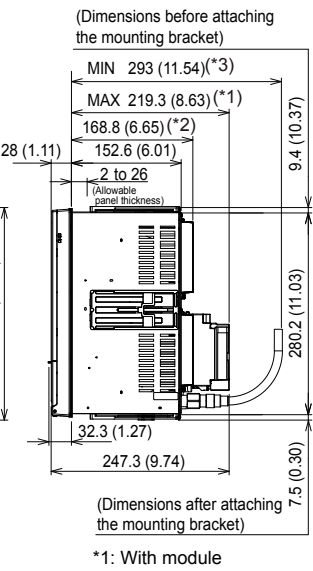

\*2: Without module

\*3: When fixing cable

360 min. (1.417) Panel cut dimensions

 $\overline{\mathbb{Z}}$   $\overline{\mathbb{Q}}$  :

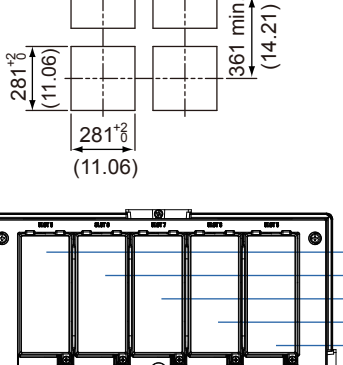

I/O module (slot 3) I/O module (slot 4) I/O module (slot 5) I/O module (slot 6) I/O module (slot 7)

I/O module (slot 8) I/O module (slot 9)

I/O module (slot 1) I/O module (slot 2)

I/O module (slot 0)

Power supply terminal RS-422A/485 terminal (/C3) USB port (/UH) Ethernet port FAIL/STATUS terminal (/FL) VGA output terminal (/D5) Remote antenna connector

# **Remote Antenna**

□ Remote anttena

Anttena

- Non-direction antenna
- Gain : +2 dBi
- Part number: F9193DH

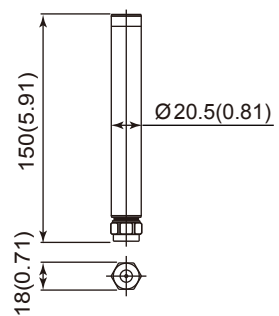

#### **Remote Antenna Cable**

#### □ Antenna cable

High-frequency coaxial cable

• Sheath dia : 11.11mm

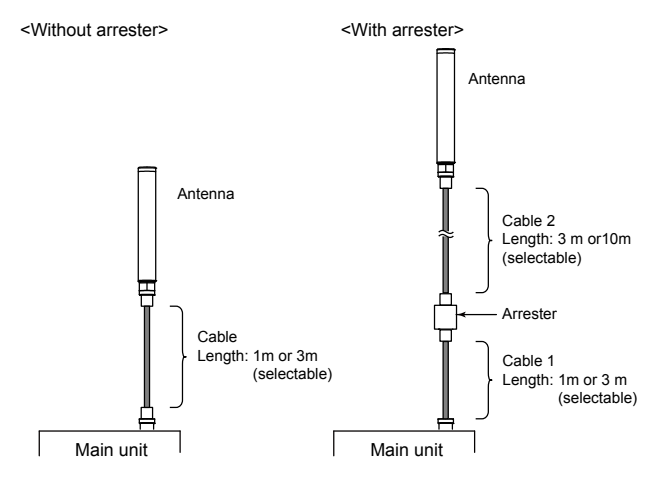

Unit: mm (approx. inch) Unless otherwise specified, tolerance is ±3% (however, tolerance is ±0.3 mm when

below 10 mm).

Attach the arrester in the middle of the antenna extension cable. Ground the arrester ground terminal. Connect the grounding wire to the GX20W's protective ground terminal.

## **Remote Antena Bracket**

Unit: mm (approx. inch)

Unless otherwise specified, tolerance is ±3% (however, tolerance is ±0.3 mm when below 10 mm).

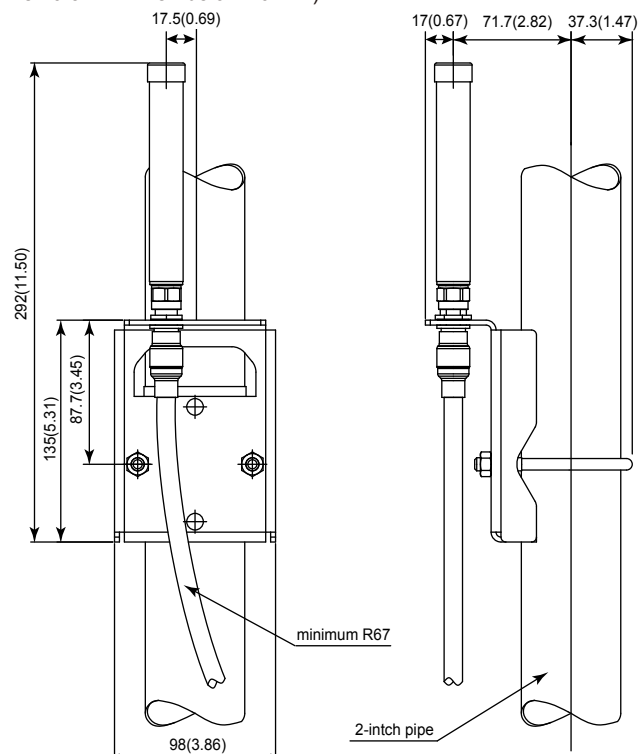

# <span id="page-12-0"></span>**How to Connect with Wireless Field Equipment**

Here we will describe the procedure to connect field wireless devices to the GX20W (paperless recorder wireless model).

# **Overview**

To explain the connection procedure, we will use an example of configuring a new system consisting of a single GX20W (wireless gateway; hereafter referred to as the built-in GW) and a single field wireless device (YTMX580), as shown in figure 1.

Figure 2 shows the internal configuration of the GX20W. The connection from the external Ethernet device (configuration PC) passes via connector PORT1 and is distributed to the recorder CPU and the built-in GW via internal connector PORT2. The measurement data from the wireless device is collected through Ethernet via the built-in GW.

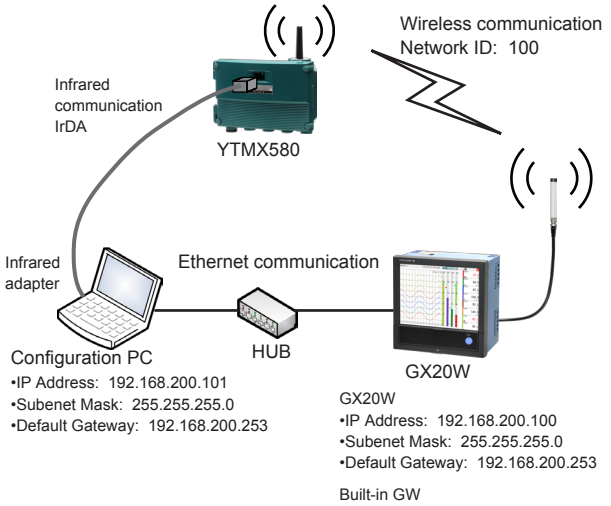

•IP Address: 192.168.200.200 •Subenet Mask: 255.255.255.0 •Default Gateway: 192.168.200.253

Figure 1

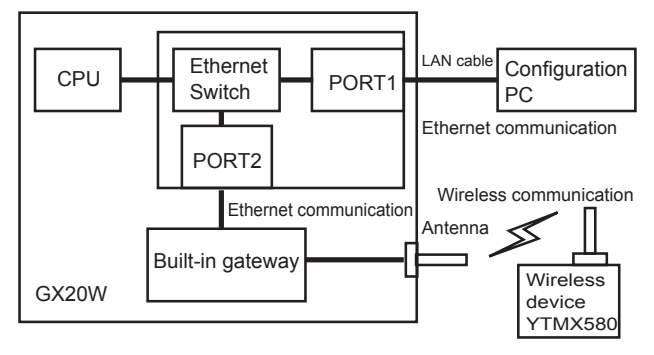

Figure 2

For details on how to configure field wireless devices and GX20Ws from the configuration PC, see the following manuals.

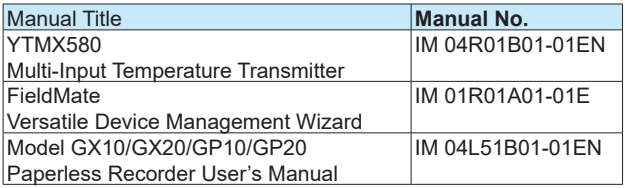

# **Equipment Used**

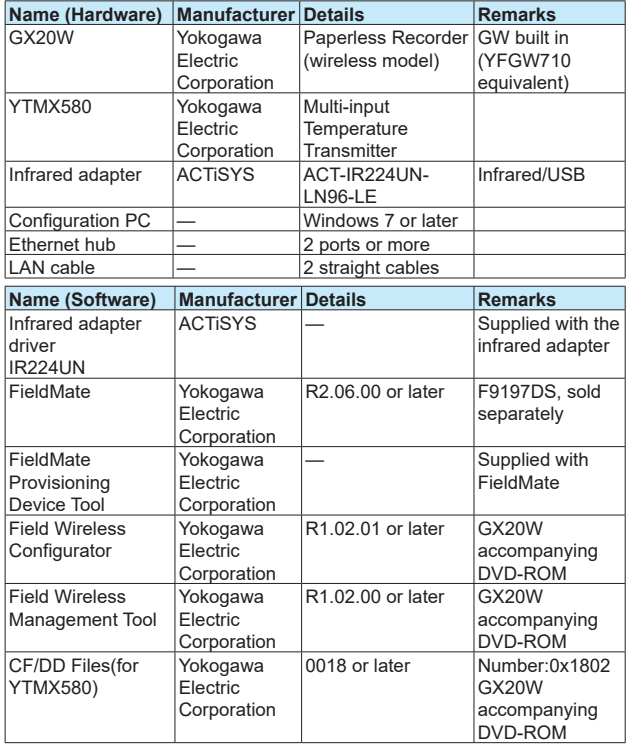

Table 1 Equipment used

# **Workflow**

Figure 3 provides a workflow up to the starting of a measurement. We will explain the procedure according to this workflow.

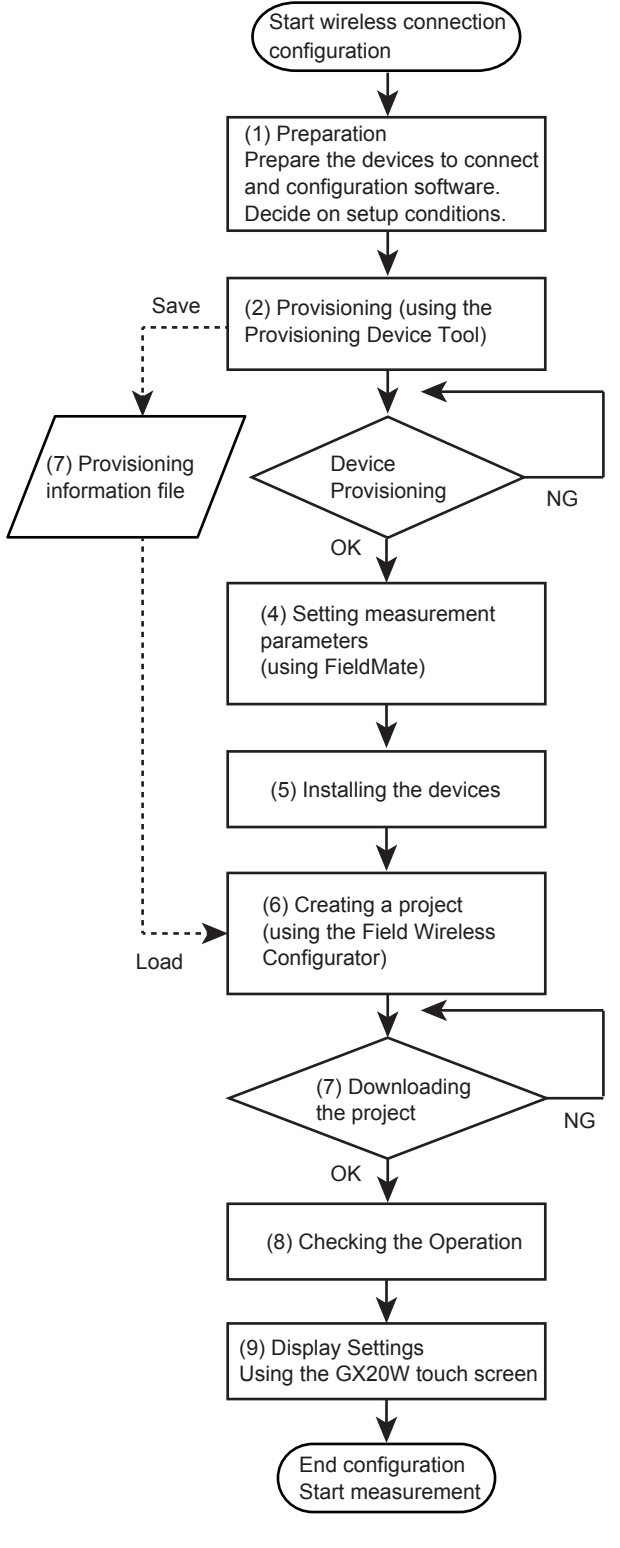

Figure 3

#### (1)Preparation

Prepare the devices shown in figure 1 and the software applications that you will be using, and decide on the setup conditions. (For details, see (1) Preparation in the setup procedure.)

(2)Provisioning (YTMX580 wireless communication configuration)

Provisioning involves assigning a device tag, network ID, and Join Key to the YTMX580 using the provisioning function of FieldMate.

(3)Creating a provisioning information file Create and save a file containing the information you assigned in step (2).

(4)Setting YTMX580 measurement parameters Set the YTMX580 temperature measurement parameters using FieldMate.

#### (5)Installing the Devices

Install the YTMX580 within the wireless communication range of the GX20W.

#### (6)Creating a project

(Creating a wireless communication configuration file for the GX20W built-in GW and wireless connection device) Using the Field Wireless Configurator, configure the wireless communication settings of the built-in GW and configure the connected device according to the information file of step (3).

#### (7)Downloading the project

(Writing the wireless communication configuration file in the GX20W built-in GW)

Download the project setting data to the built-in GW to enable wireless communication.

#### (8)Operation check

Check that the YTMX580 is connected to the built-in GW using the Field Wireless Management Tool.

#### (9)GX20W display settings

In the Ethernet settings of the GX20W, connect to the built-in GW as a Modbus client. In addition, to display and record the YTMX580 measurement values on the GX20W, you need to set the communication channels of the GX20W.

Note that the YTMX580 is configured in step (2) Provisioning and (4) Setting measurement parameters. The built-in GW is configured in step (6) Creating a project. And, the GX20W is configured in step (9) Display settings.

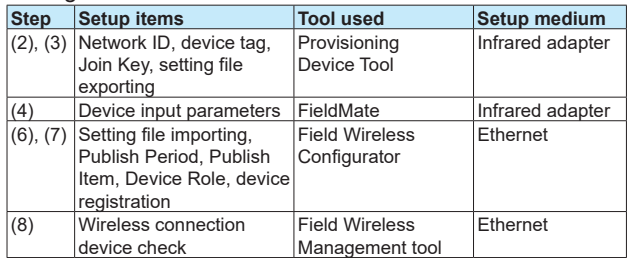

Table 2 Tools used during configuration

# **(1) Preparation**

To configure the network shown in figure 1, prepare the hardware and configuration software listed in table 1. First, in order to configure the field wireless network and Modbus communication, decide on the network ID (group number of the devices to connect wirelessly), the device tag of the field wireless device (YTMX580), network parameters for the Ethernet connection, and so on. In this guide, the connection setup example shown in table 3 will be configured.

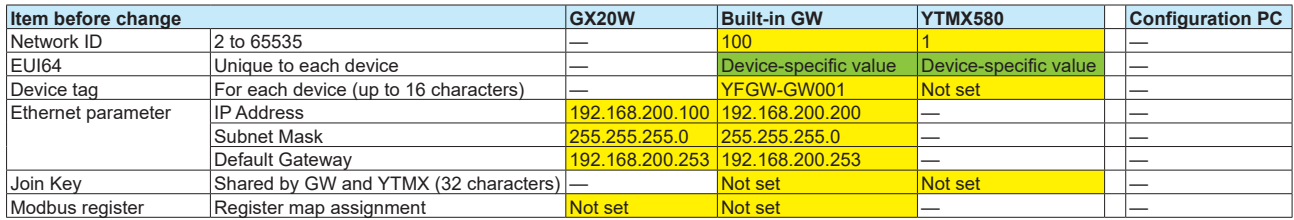

 $\Box$  indicates factory default value.  $\Box$  indicates not changeable.

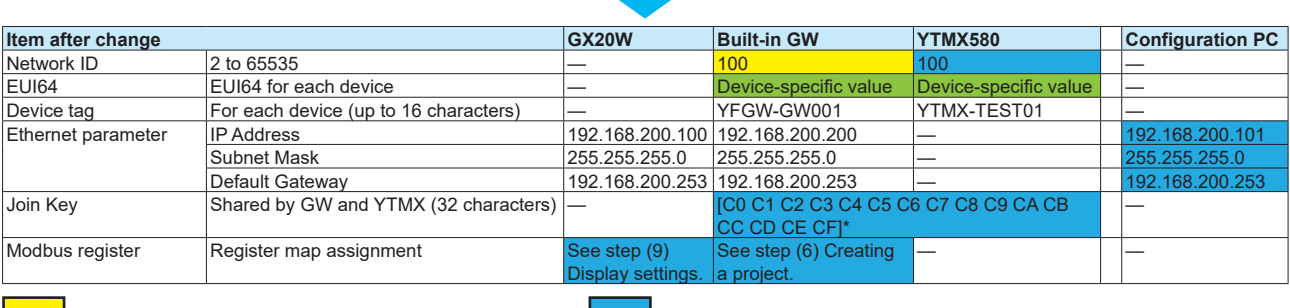

indicates no change from factory default setting. indicates a value changed from its factory default. indicates not changeable.

\* Join Key is a unique value assigned automatically by the configuration software and cannot be viewed.

Table 3 Connection setup example

The Ethernet parameters on the configuration PC must be set in order for it to connect to the GX20W via Ethernet and configure the GX20W. Table 4 lists the configuration tools and the like used in this guide. Install the software tools in the configuration PC.

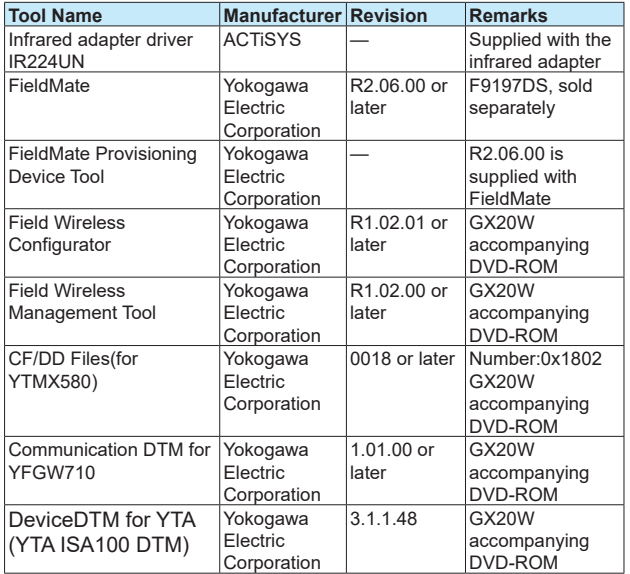

Table 4 Software used

# **(2) Provisioning**

Provision the YTMX580.

Prepare a configuration PC, YTMX580, and infrared adapter as shown in figure 1.

For the preparation procedure of FieldMate (use the Provisioning Device Tool for R2.06.00) and infrared adapter, see the relevant manuals.

The provisioning procedure is described in steps  $\mathcal D$  to  $\mathcal D$ .

 $\circledR$  Start FieldMate.

Select the ISA100(Infrared) option, and check that the a COM port is displayed for the applicable ISA100(Infrared). If it is not displayed, click Setting, and select the port that the infrared adapter is connected to. Point the infrared adapter to the YTMX580 infrared port, and click Login (figure 4).

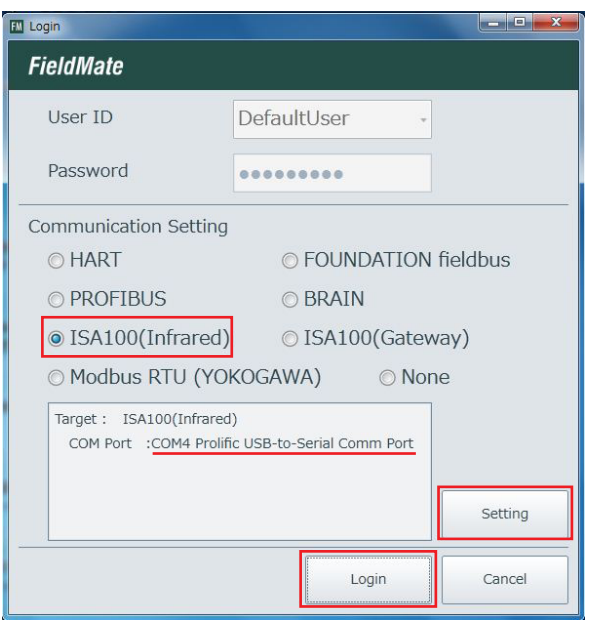

Figure 4

 As shown in figure 5, the icon of the detected YTMX appears in the Segment Viewer. Click Provisioning to open a Provisioning dialog box shown in figure 6.

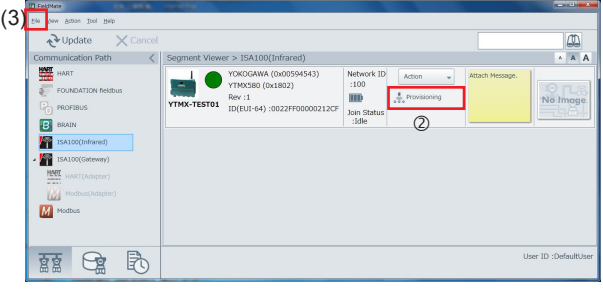

Figure 5

 Set the device tag to a name of your choice (e.g., YTMX-TEST01) and the network ID to 100 as shown in figure 6. Point the infrared adapter to the YTMX580 infrared port, and click OK.

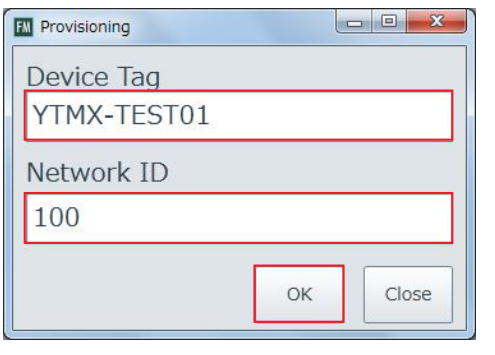

Figure 6

The dialog box shown in figure 7 appears. Click Yes to begin provisioning.

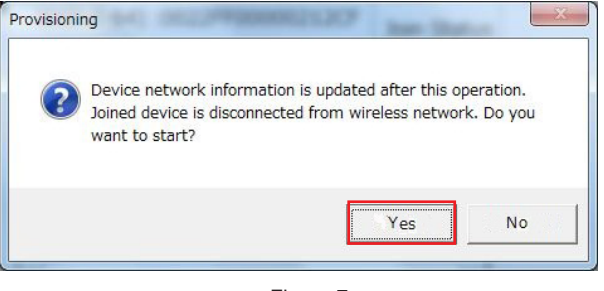

Figure 7

When provisioning is finished, the dialog box shown in figure 8 appears. Click OK to finish.

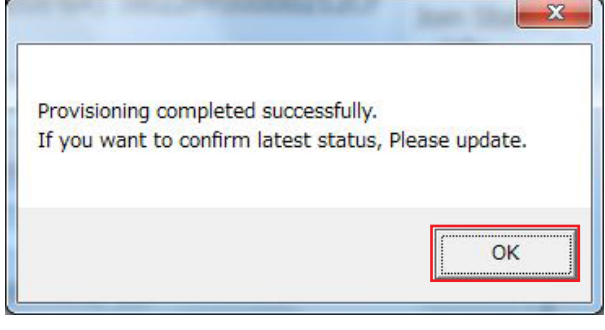

Figure 8

# **(3) Creating a Provisioning Information File**

After provisioning, save the results to YTMX-TEST01.ypif (example). (The provisioning data will be used later.) To save the results, click Export Provisioning Device Information File on the File menu (see figure 5), and specify the file name.

## **(4) Changing Device Parameters**

Set the device parameters according to table 5 using DTM Works of FieldMate.

The steps are  $\odot$  to  $\oslash$ . If you are continuing from step (3), begin from step  $\oslash$ .

For details on the parameters, see section 7.3.2 and chapter 9 in the YTMX580 Multi-input Temperature Transmitter User's Manual (IM 04R01B01-01EN).

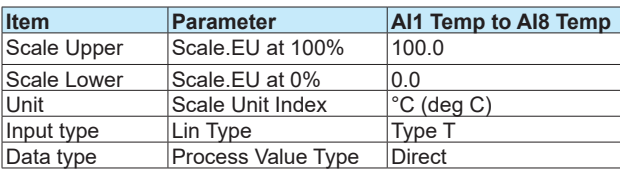

Table 5 Device parameter setting example

 $\circledR$  Start FieldMate according to step  $\circledR$  in (2) Provisioning (figure 9).

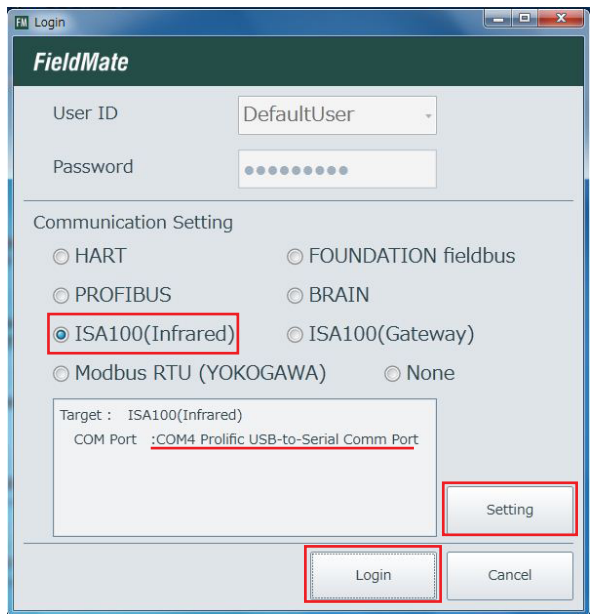

Figure 9

 As shown in figure 10, the icon of the detected YTMX appears in the Segment Viewer. Double-click the icon. In the dialog box that appears (figure 11), select the Load Default Data option, and then click OK to start DTM Works.

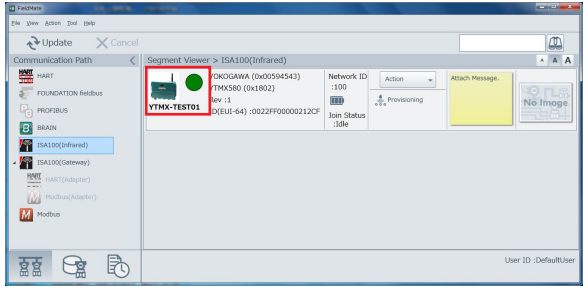

Figure 10

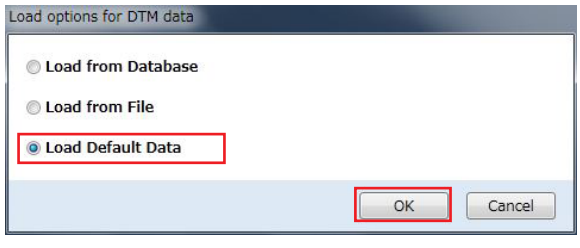

Figure 11

 Click Menu(Online), Device Configuration, AI1 Temp, and then Configure/Setup. Then, select the Configuration tab (figure 12).

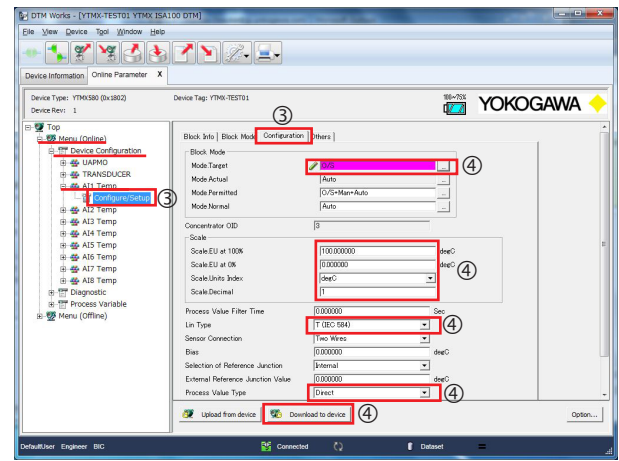

Figure 12

- Under Block Mode, set Mode.Target to O/S. Set the parameters according to table 5, "Device parameter setting example," and then click Download to device.
- Next, under Block Mode, set Mode.Target to Auto. Then click Download to device (figure 13).

Block Info | Block Mode Configuration | Others |

| Mode.Target<br><b>Nuto</b><br>$\cdots$<br>Mode Actual | Block Mode |     |  |
|-------------------------------------------------------|------------|-----|--|
|                                                       |            |     |  |
|                                                       |            | O/S |  |
| O/S+Man+Auto<br>Mode.Permitted<br>111                 |            |     |  |
| Auto<br>Mode Normal<br>                               |            |     |  |

Figure 13

- © Repeat steps  $\circled{a}$  and  $\circled{s}$  for AI2 Temp to AI8 Temp. When you are finished, click the Connect/Disconnect
- button of DTM Works, and close it.

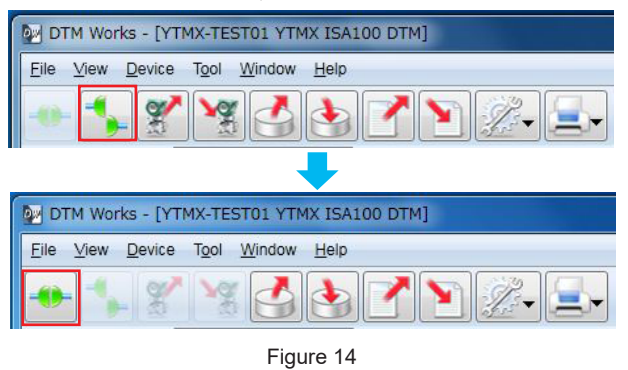

When the message "Do you want to save DTM Data to Database?" appears, click No.

# **(5) Installing the Devices**

Install the GX20W and YTMX580 to configure the network shown in figure 1.

First, to establish wireless communication between the GX20W's built-in GW and YTMX580, install them within the wireless communication range.

# **(6) Creating a project**

Create a project describing the network configuration. To create a project, use the Field Wireless Configurator. The procedure is given in steps  $\odot$  to  $\odot$ .

- $O$  Starting the Field Wireless Configurator When you start the Field Wireless Configurator, you will be prompted to enter the password. Set User Name to admin and Password to !admin.
- Creating a new project

On the File menu, click New Project.

Network ID:100 is added to the Networks tree. Select it, and check that the settings on the Network Information tab are as shown in figure 15 (see the built-in GW settings in table 3). You do not need to change the settings from their default values.

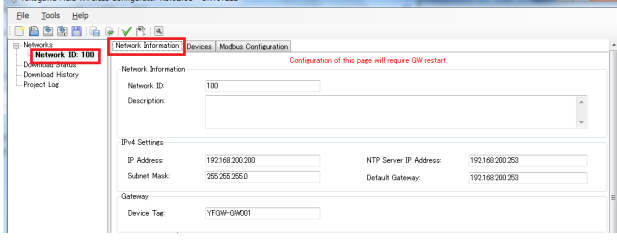

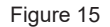

 Adding the wireless device (YTMX580) Click the Devices tab and then the yellow file open icon. Open the provisioning information file (YTMX-TEST01.ypif) that you created in step (3) (figure 16). The provisioning file is in C:\FM\Export\PD.

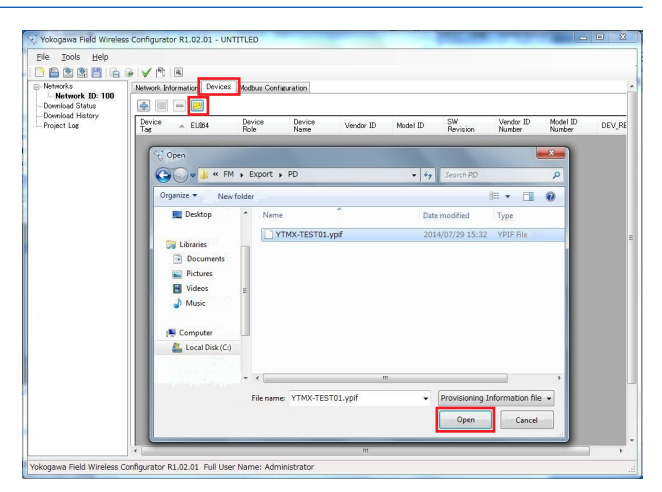

Figure 16

A dialog box shown in figure 17 appears. Click OK to add the wireless device to the list on the Devices tab as shown in figure 18.

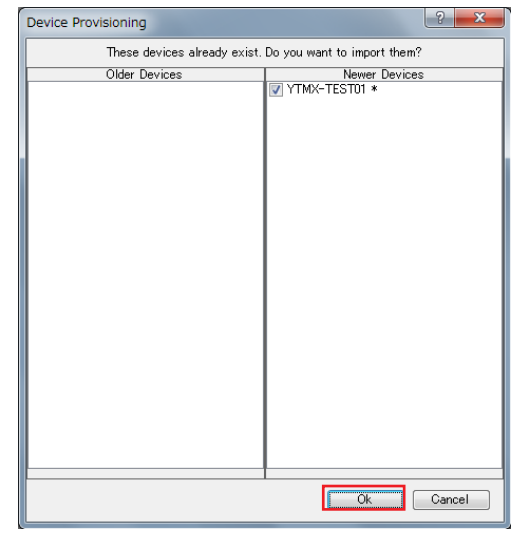

Figure 17

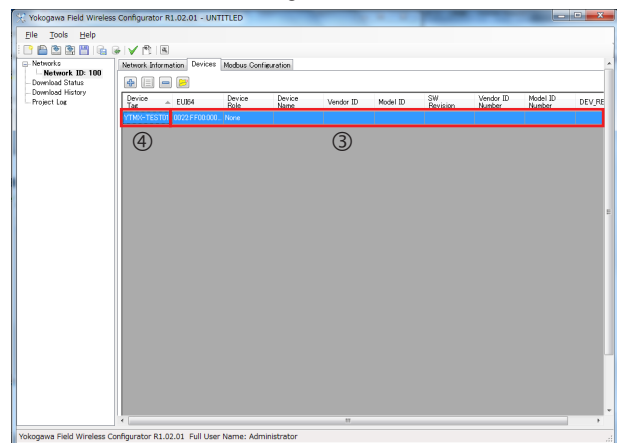

Figure 18

 $@$  Setting the wireless device (YTMX580) CF/DD file Double-click the Device Tag cell of the added device. A dialog box shown in figure 19 appears. Click Load CF/ DD to set the wireless device (YTMX580) CF/DD file. By default, the YTMX580 CF/DD file is in C:\ Program Files\Yokogawa\DTM\DTMev\EV\ ISA100\00594543\1802.

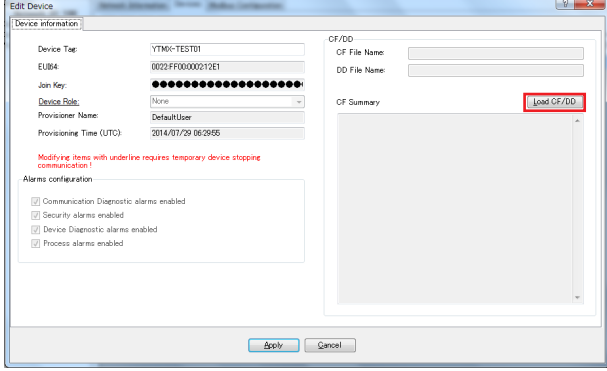

Figure 19

When you set the file, the Sampling data tab is added as shown in figure 20. Device Role becomes editable. Change it to IO

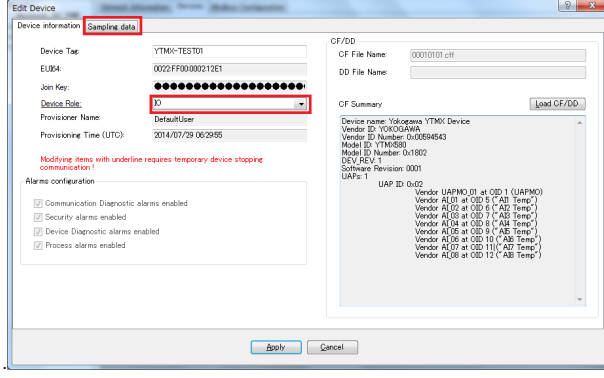

Figure 20

**S** Setting the Publish Period

Publish is a function that the wireless device (YTMX580) uses to periodically send PV and device status (DIAG\_STATUS) and the like to the built-in GW. The YTMX580 publish settings are specified on the Sampling data tab shown in figure 21.

Figure 21 shows the settings for sending the PV and DIAG\_STATUS of parameter AI\_01 to AI\_08 at an update period of 5 seconds. After changing the settings, click Apply.

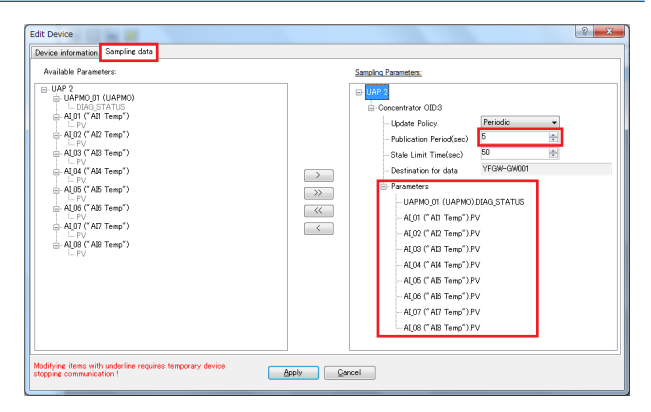

Figure 21

**6 Setting the Modbus registers** 

Map the PV sent from the wireless device (YTMX580) to the built-in GW registers. By doing this, you will be able to read the data from the GX20W using Modbus communication.

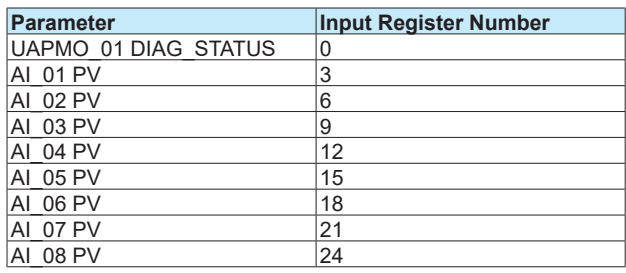

On the Modbus Configuration tab of figure 18, map the parameters by dropping them to the Input Registers number positions.

Figure 22 shows the DIAG\_STATUS and PV of the wireless device (YTMX580) mapped to the built-in GW registers.

When you are finished, click Apply Changes (figure 23) to update the settings.

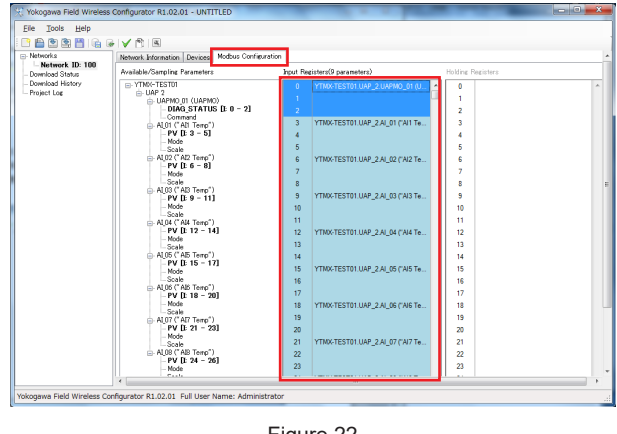

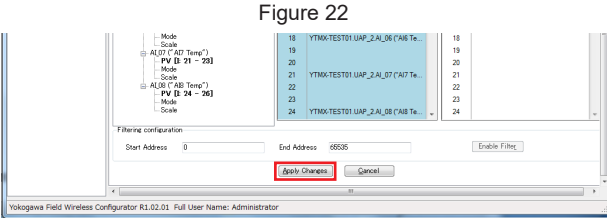

Figure 23

# **(7) Downloading the project**

After saving the project that you created in step (6) (File > Save Project As), download it to the built-in GW. (The file name is GX20W-TEST01.yep (example).) To download a project, use the Field Wireless

Configurator.

The steps are  $\mathbb O$  to  $\mathbb O$ .

- On the Field Wireless Configurator, click Download on the Tools menu to open a dialog box shown in figure 24.
- Check that the IP Address is set to 192.168.200.200. Then click Test connection to check that the message "Connection succeed!" appears.

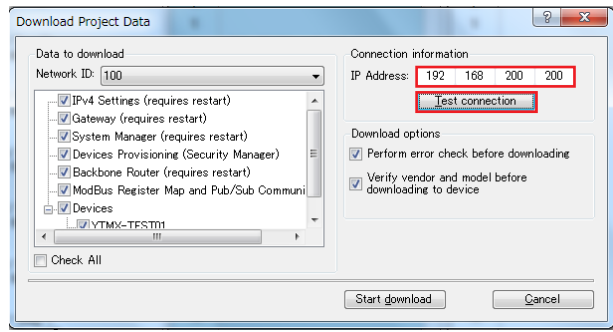

Figure 24

 Under Data to download, clear the Devices check box, and then click Start download (figure 25).

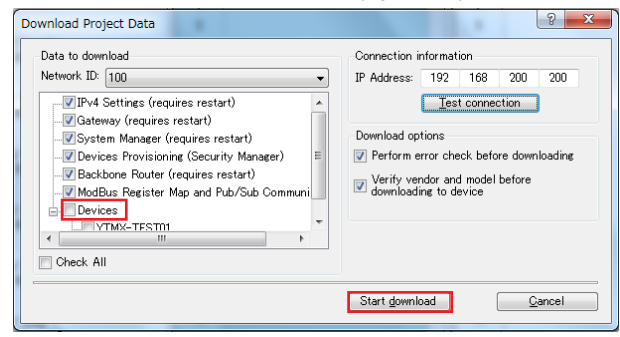

Figure 25

 You will be asked to save the project again, so save it to GX20W-TEST01.yep (example). When a write confirmation message appears, click Yes.  When downloading completes successfully, a dialog box shown in figure 26 appears.

| Download log                    |                                                                    |       |
|---------------------------------|--------------------------------------------------------------------|-------|
|                                 | 2014/07/29 17:22:09 - Error checking project data  Ok              |       |
|                                 | 2014/07/29 17:22:09 - Connecting to 192.168.200.200 as admin  Ok   |       |
|                                 | 2014/07/29 17:22:13 - Downloading IPv4 settings  Ok                |       |
|                                 | 2014/07/29 17:22:13 - Downloading Gateway settings  Ok             |       |
|                                 | 2014/07/29 17:22:13 - Downloading Backbone Router settings  Ok     |       |
|                                 | 2014/07/29 17:22:14 - Downloading Device Provisioning settings  Ok |       |
|                                 | 2014/07/29 17:22:15 - Downloading System Manager settings  Ok      |       |
|                                 | 2014/07/29 17:22:17 - Restarting applications  Ok                  |       |
|                                 | 2014/07/29 17:22:33 - Connecting to 192.168.200.200 as admin    Ok |       |
|                                 | 2014/07/29 17:23:30 - Downloading Subscribers settings  Ok         |       |
|                                 | 2014/07/29 17:23:35 - Downloading ModBus Register Map settings  Ok |       |
|                                 | 2014/07/29 17:23:39 - Download ended!                              |       |
| 2014/07/29 17:23:39 - ERROR = 0 | 2014/07/29 17:23:39 - Gateway download done!                       |       |
| Save to file                    | ш                                                                  | Close |

Figure 26

 Click Close to close the dialog box. Select the Devices check box, and then click Start download (figure 27).

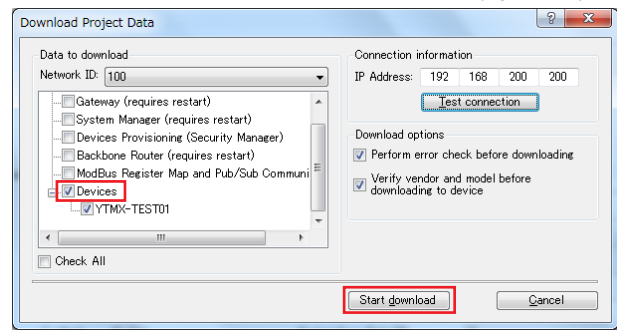

Figure 27

 When downloading completes successfully, a dialog box shown in figure 28 appears. If the project is successfully downloaded to the built-in GW and the wireless device (YTMX580) is running, the GX20W and the wireless device will join automatically. If an error occurs, please run the download again.

\* After joining, you will need to wait 5 or 6 minutes before you can begin changing parameters through wireless communication.

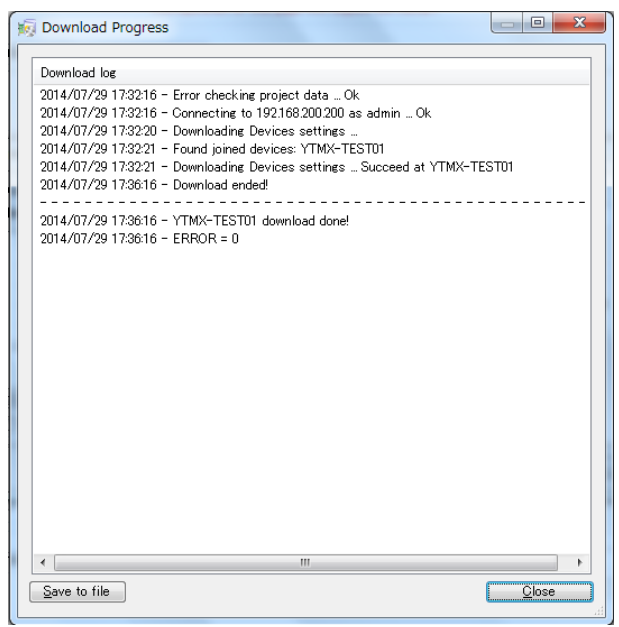

Figure 28

## **8. Checking the Operation**

Use the Field Wireless Management Tool to check the operation.

The steps are  $\mathbb O$  and  $\mathbb O$ .

- $O$  Start the Field Wireless Management Tool.
	- Connection: GX20W-TEST01
	- IP Address: 192.168.200.200
	- User name: admin
	- Password: !admin
	- Use the above settings.
- Check the network connection status.

Click the Network Topology tab. If the displayed content is like what is shown in figure 29, YTMX580 is registered to the network and the parameters can be changed through wireless communication. (It will take 5 to 30 minutes to reach this status.)

Click the Refresh button to refresh the displayed information.

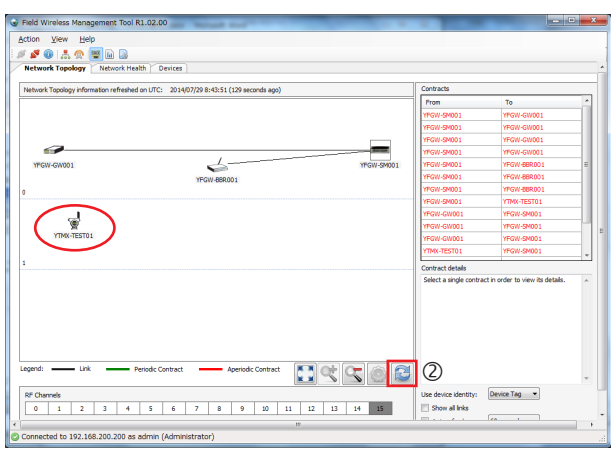

Figure 29

While waiting, perform the procedure in (9) Display Settings.

# **(9) Display Settings**

Assign the wireless device (YTMX580) PV, which are mapped to the GX20W's built-in GW registers, to communication channels by configuring the GX20W's Modbus client.

Display settings are specified from the GX20W front panel screen.

The steps are  $\mathbb O$  to  $\mathbb S$ .

- Communication (Ethernet) settings
	- Select Communication (Ethernet) settings and then Basic settings. Check the IP address, subnet mask, and default gateway (figure 30).

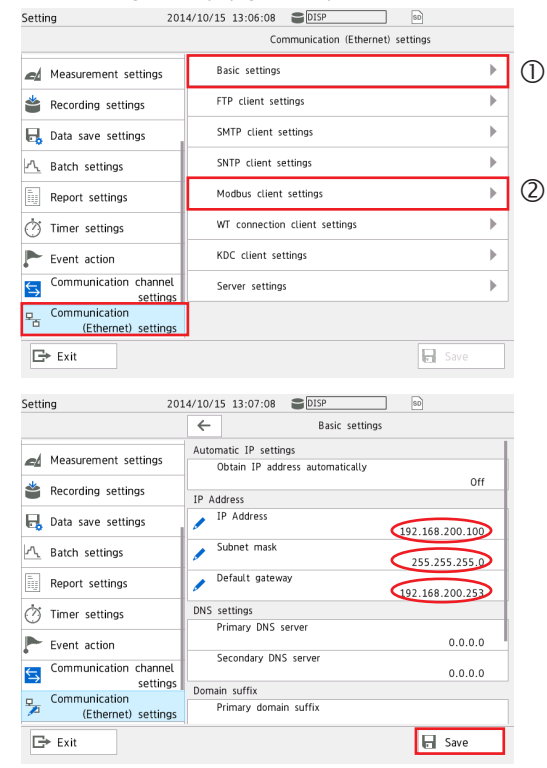

Figure30

Modbus client settings

Select Communication (Ethernet) settings, Modbus client settings ( $@$  in figure 30), and then Basic settings ( $@$ -1 in figure 31). Set Modbus client function to On and Communication Interval to 2s. Then, save the settings (figure 31).

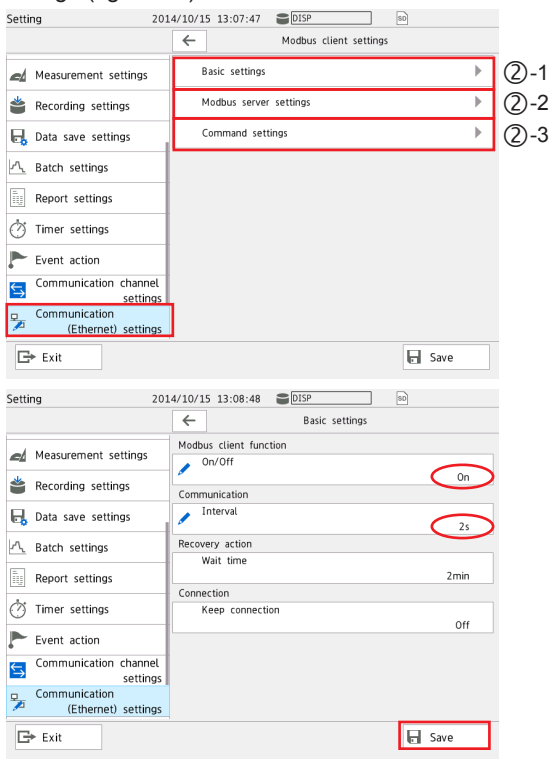

Figure 31

Next, select Modbus server settings (2-2 in figure 31) under Modbus client settings. For the GX20W's built-in GW, set Server number to 1 (a unique number for each server), Server name to 192.168.200.200, and Port number to 502. Then save the settings (figure 32).

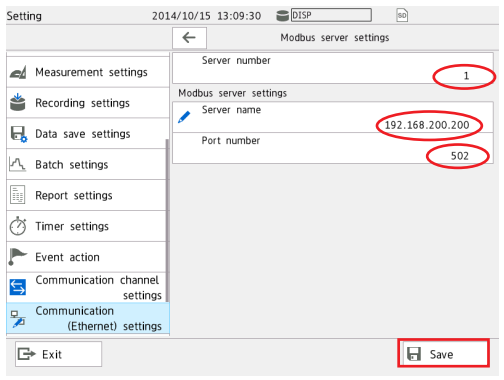

Figure 32

Next, select Command settings (2-3 in figure 31) under Modbus client settings. Assign the register contents of the GX20W's built-in GW to the communication channels (figure 33).

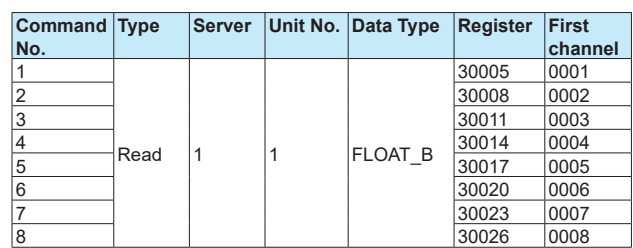

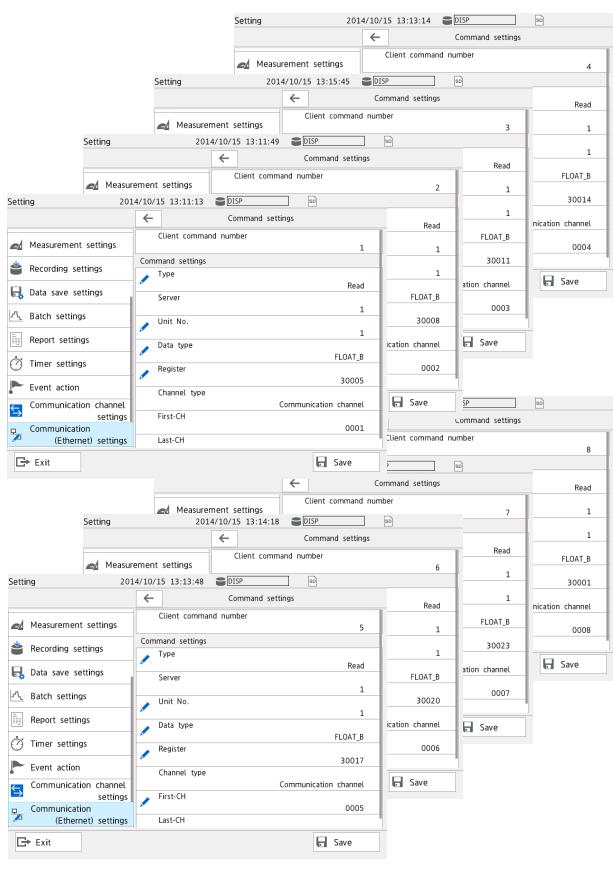

Figure 33

- Communication channel settings
- Select Communication channel settings and then On/ Off, Span. Set the first channel, last channel, on/off, decimal place, span lower, span upper, and unit. Then save the settings (figure 34).

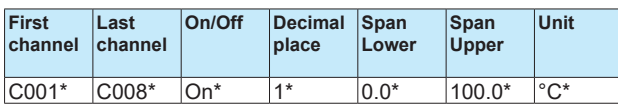

\* Setting example

| Setting                                   | $\blacksquare$ DISP<br>2014/10/15 13:17:37<br> so |
|-------------------------------------------|---------------------------------------------------|
|                                           | $\leftarrow$<br>On/Off, Span (COO1 - COO1)        |
| Measurement settings<br>еl                | First-CH<br>C001                                  |
| Recording settings                        | Last-CH<br>C001                                   |
| Data save settings<br>ы                   | On/Off, Span<br>On/Off                            |
| Batch settings<br>M                       | On<br>Decimal place                               |
| ħ,<br>Report settings                     | Span Lower                                        |
| Timer settings                            | 0.0 °C<br>Span Upper                              |
| Event action                              | 100.0 °C<br>Unit                                  |
| Communication channel<br>⇆                | $\circ$<br>settings<br>At power on                |
| Communication<br>₩<br>(Ethernet) settings | Value at power on<br>Last value                   |
| ⊟→ Exit                                   | Save                                              |

Figure 34

Display settings

Select Display settings, Group settings, and then Channel set. From List Selection, select Communication channel, and set C001 to C008. Then save the settings (figure 35).

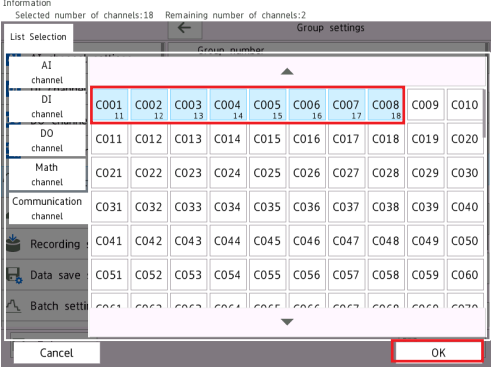

Figure 35

**S** Recording settings

Select Recording settings, Recording channel settings, and then Display data, Trend waveform. From List Selection, select Communication channel, and set C001 to C008. Then save the settings (figure 36).

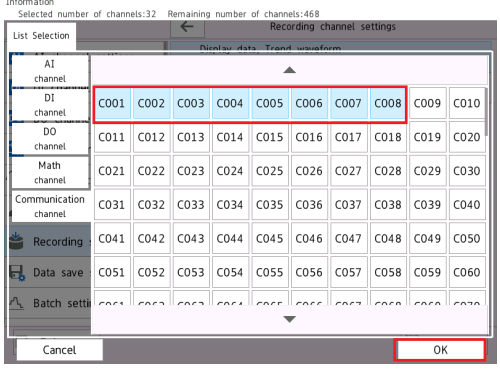

Figure 36

Screen sample showing the wireless device (YTMX580) PV on the GX20W (digital display)

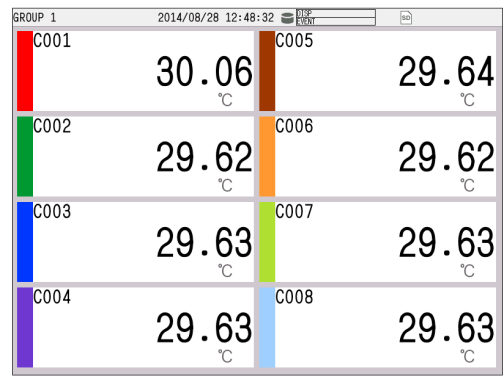

Figure 37

**Blank**